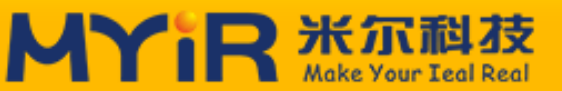

## 专业服务只为助您成功!

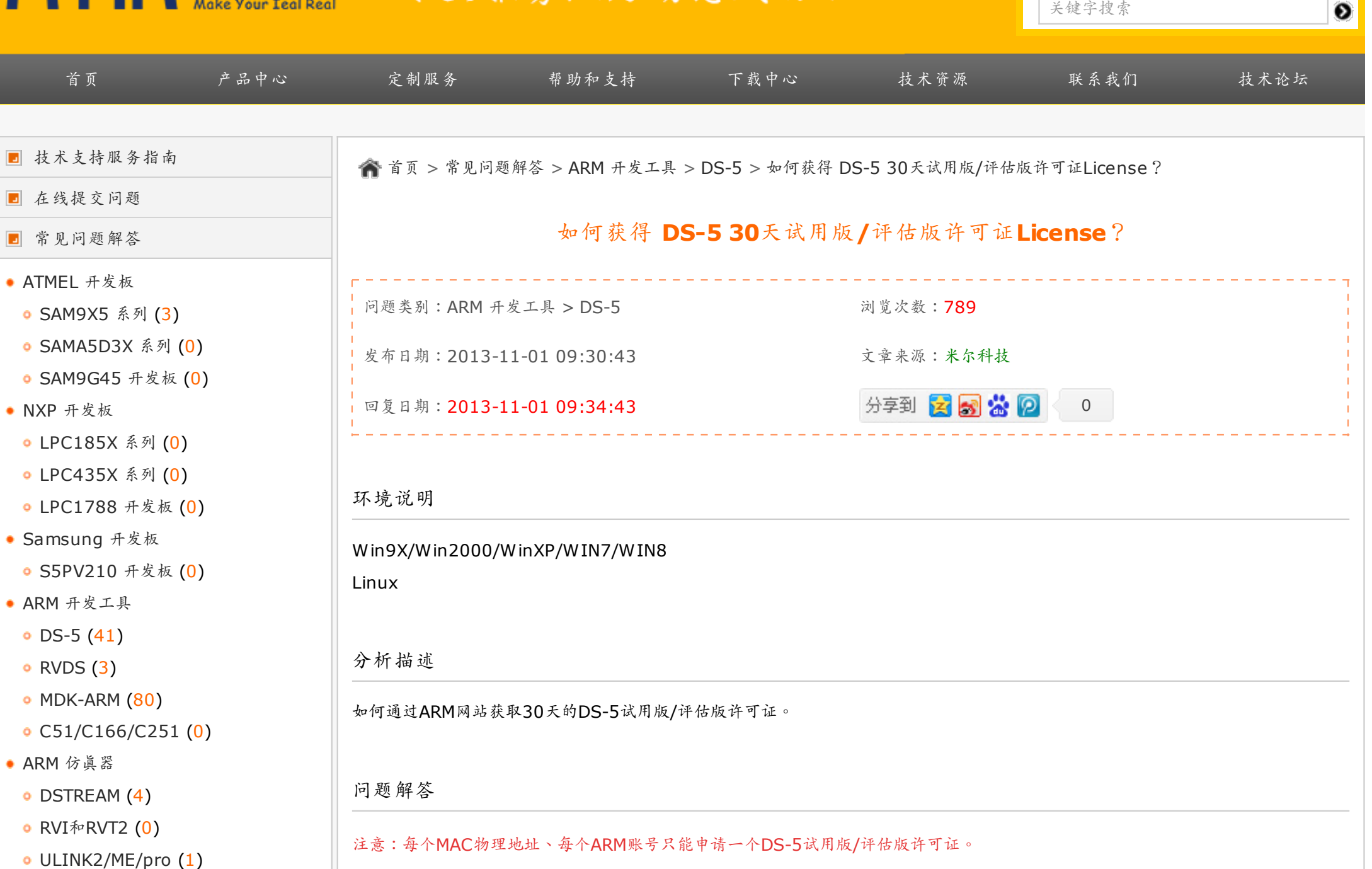

 $\bullet$  [English](http://www.myirtech.com/)

关键字搜索

- [嵌入式知识](http://www.myir-tech.com/faq.asp?anid=10)
- [区分比较](http://www.myir-tech.com/faq.asp?nid=47) (4)
- o  $ARMF = (0)$  $ARMF = (0)$
- [开发调试](http://www.myir-tech.com/faq.asp?nid=49) (4)
- [其他问题](http://www.myir-tech.com/faq.asp?anid=11)

## $(1)$  访问ARM官方网站, 地址www.arm.com。

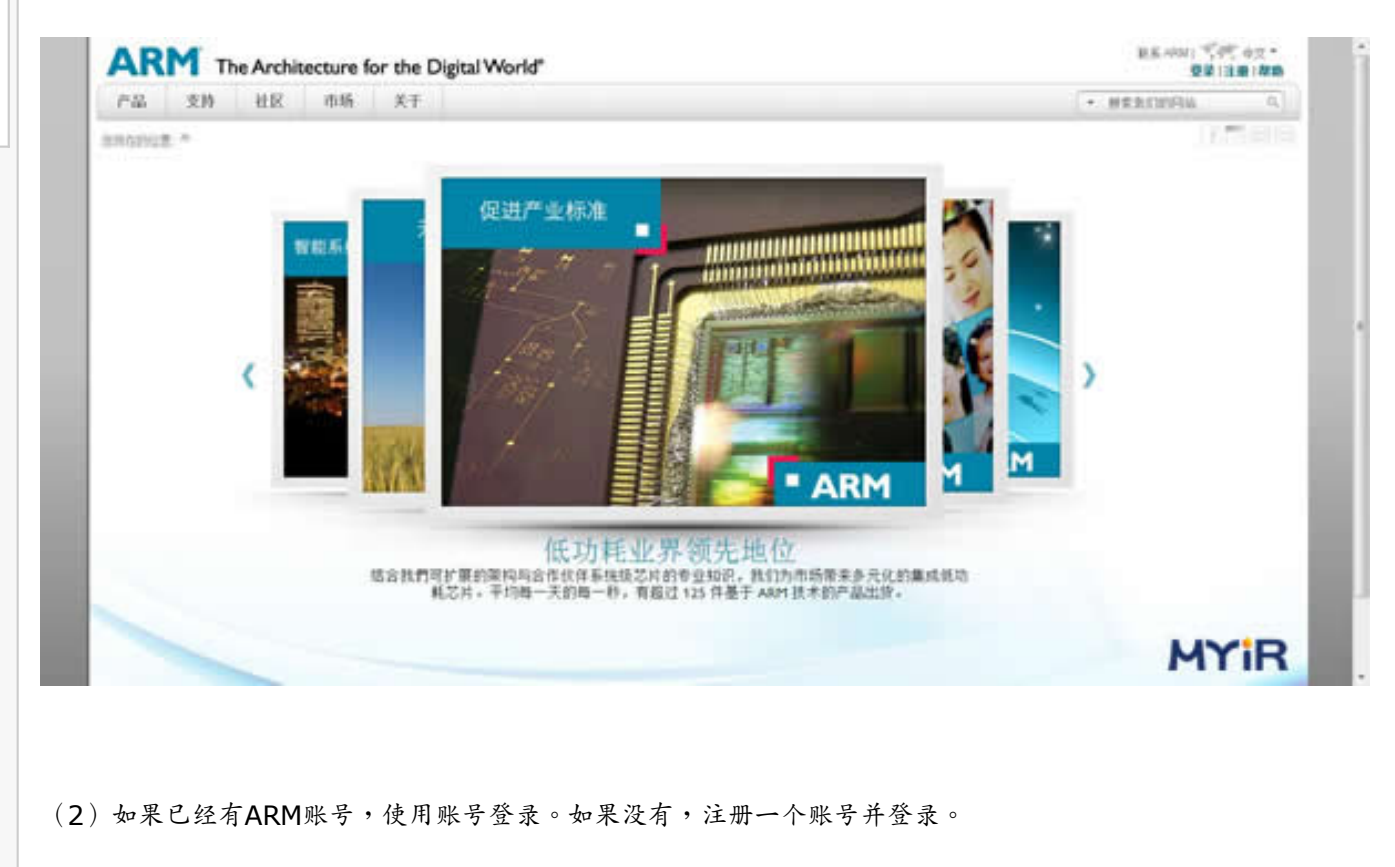

(3) 在ARM官网中,点击"支持/support" > "Software Licenses"。

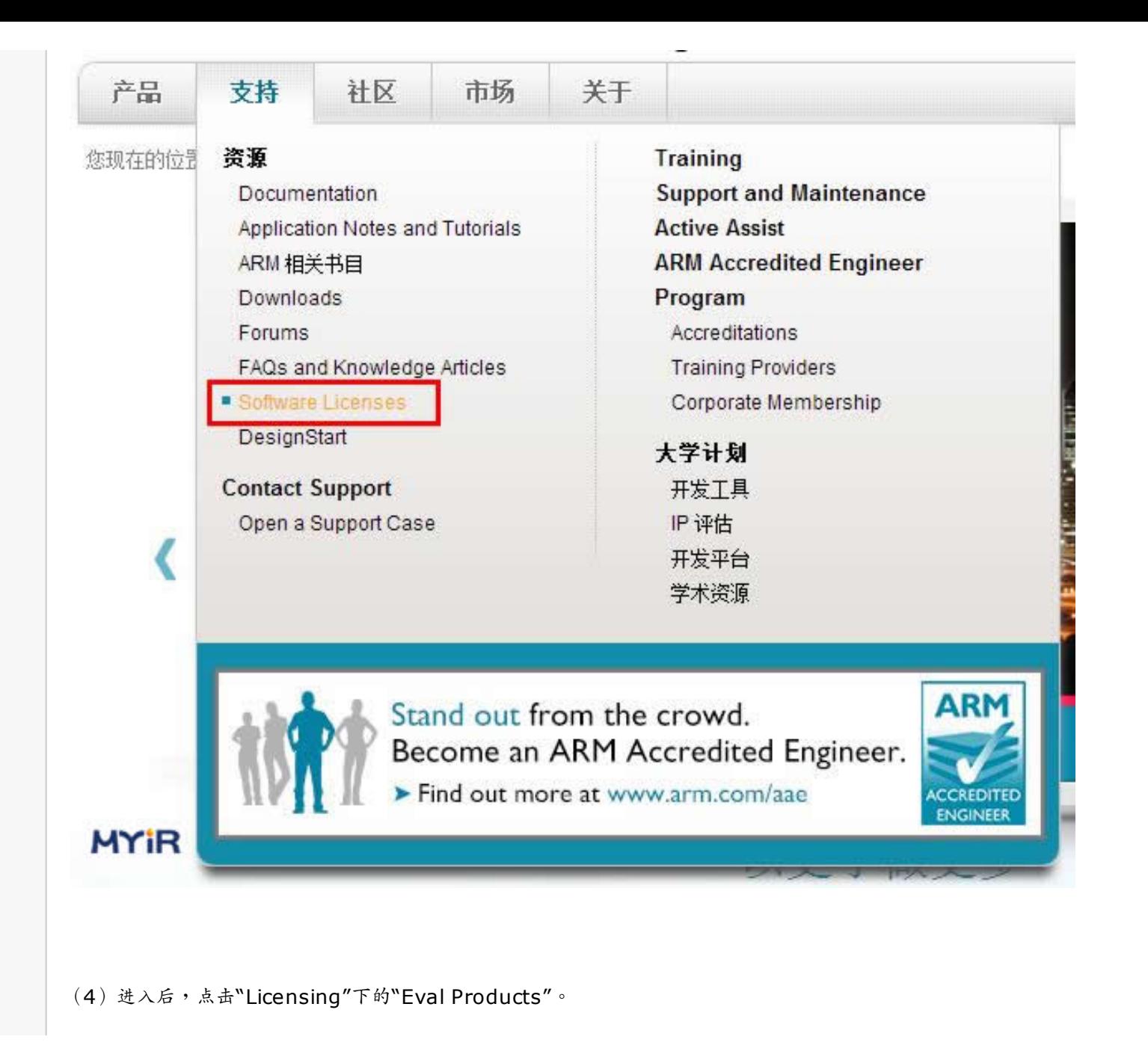

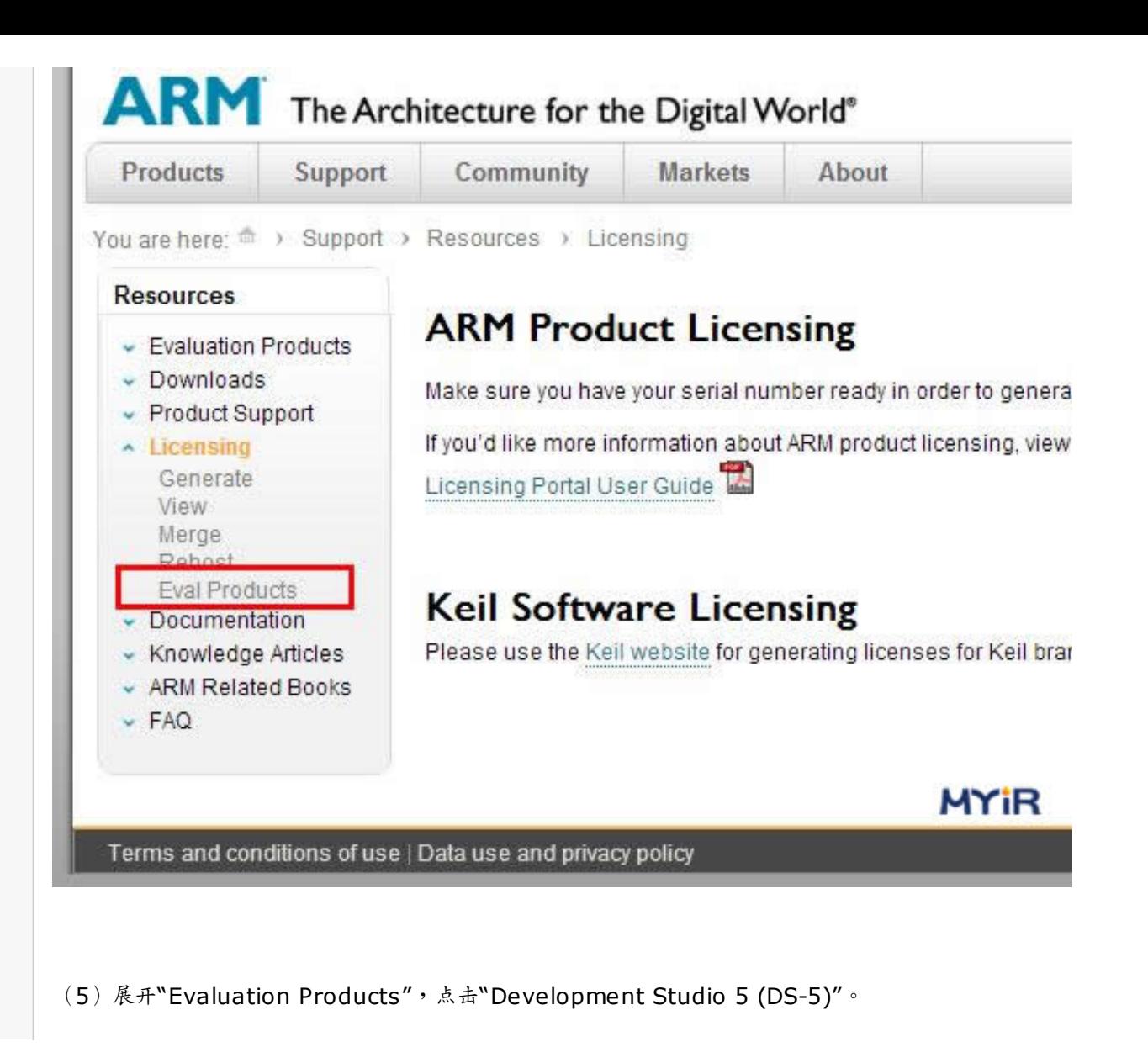

## **Downloads**

Here you are able to browse, download and license some of ARM's products for evaluation purposes. to this service please raise a new support case.

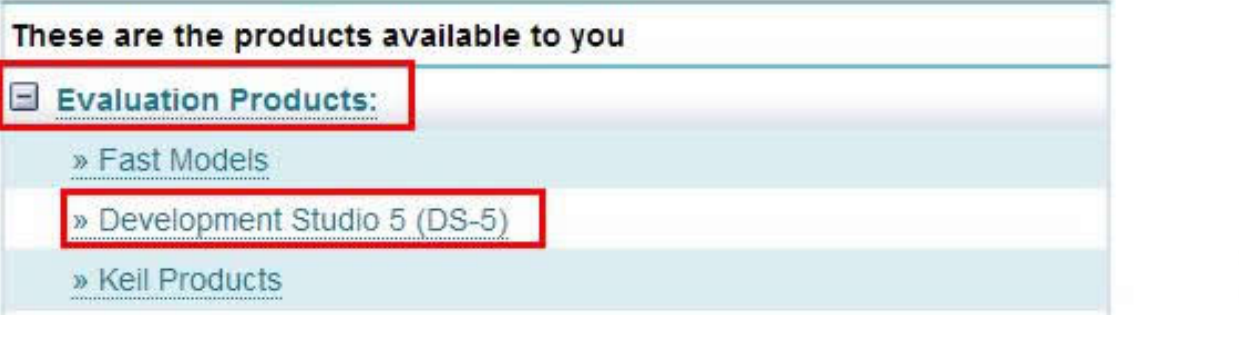

(6)填入如下信息。

"Telephone"栏中输入手机号码;

"Host ID"的"ETHERNET"后输入计算机的MAC地址;

"Host Flatform"选择计算机的操作系统,如windows 64bit就选择"64-bit"。

然后点击"Download Evaluation & Get License"。

**MYIR** 

## Development Studio 5 (DS-5)

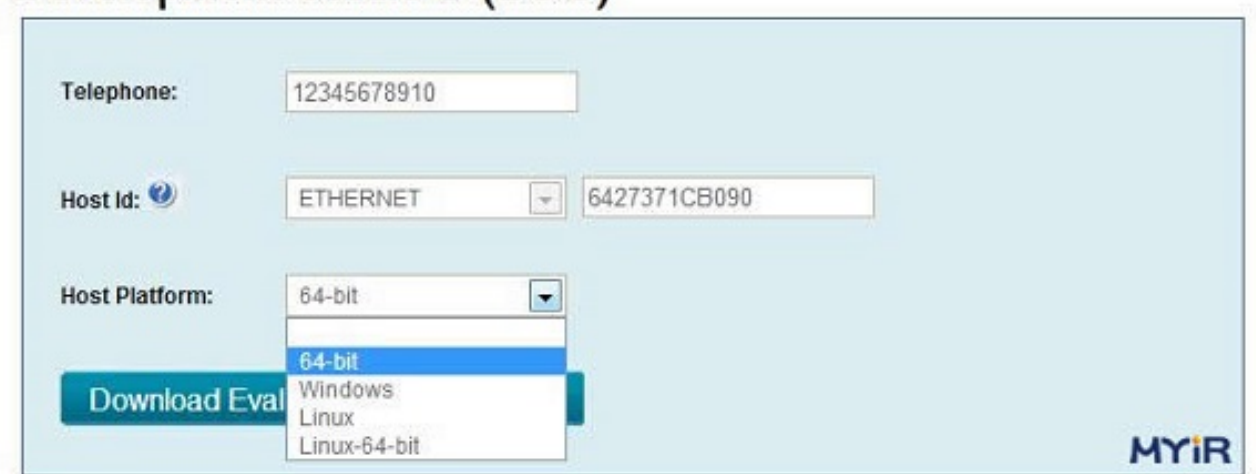

(7) 稍等几秒钟, 就会弹出DS-5的下载对话框, 点击取消不进行下载。

(8)点击"To Save your license"后面的"click here"下载许可证文件,该文件名为"license.dat"。如果出现无法下载现象,将如 下文本框的所有内容复制到文本文档,然后将文本文档另存为license.dat文件,效果是一样的。

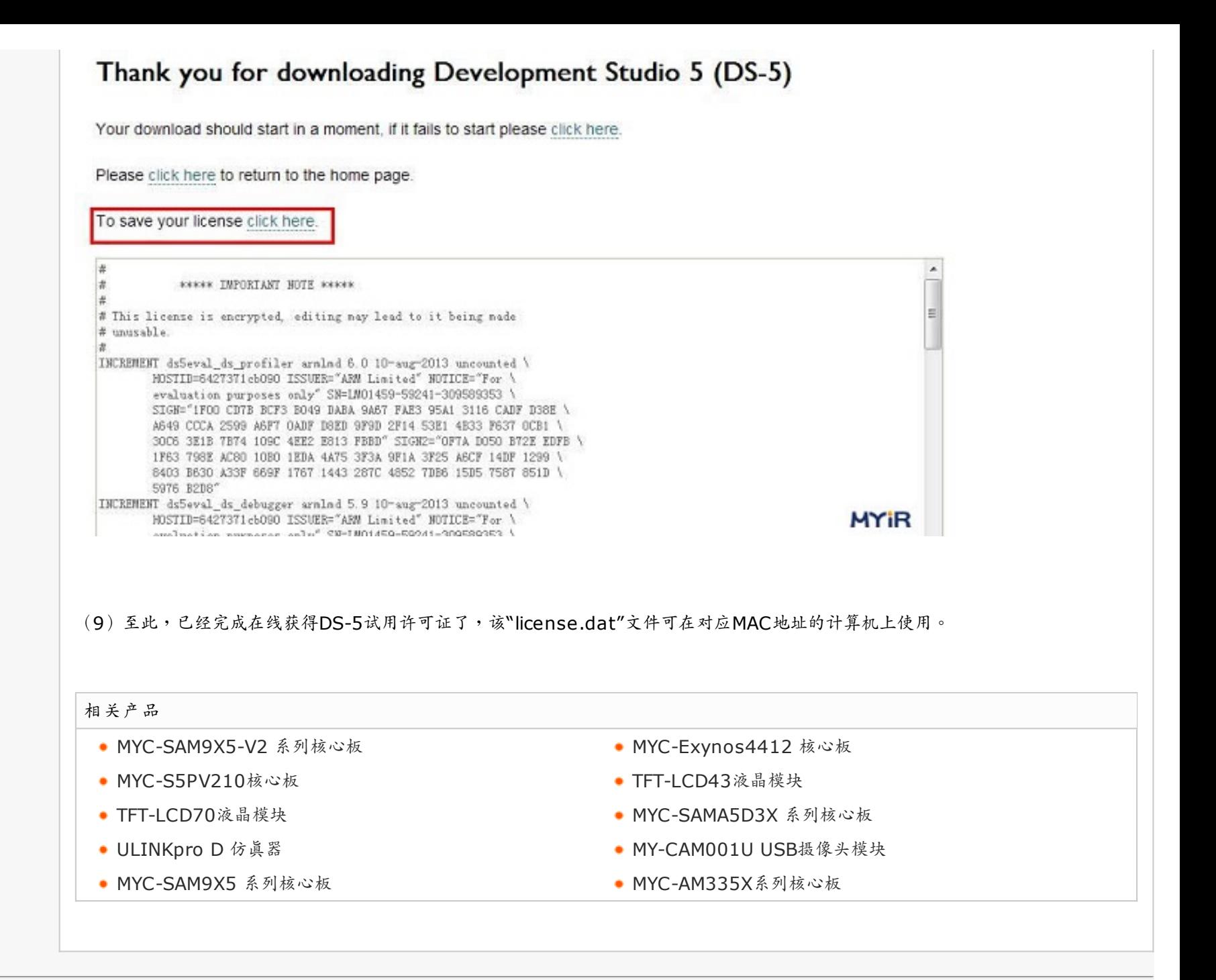

[新闻中心](http://www.myir-tech.com/news.asp) | [联系我们](http://www.myir-tech.com/contact.asp) | [招聘信息](http://www.myir-tech.com/hr) | [留言反馈](http://www.myir-tech.com/faq_submit.asp) | [典型客户](http://www.myir-tech.com/typical.asp) | © 2013 Myir

深圳总部: 0755-25622735 | 北京办事处: 010-84675491 | 上海办事处: 021-60317628 粤ICP备12005064号-1

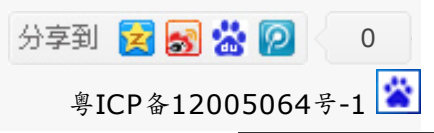

[open in browser](http://pdfcrowd.com/redirect/?url=http%3a%2f%2fwww.myir-tech.com%2ffaq_list.asp%3fid%3d513&id=ma-140110012507-9e41fa76) [PRO version](http://pdfcrowd.com/customize/) Are you a developer? Try out the **HTML to PDF API proper and the Section** [pdfcrowd.com](http://pdfcrowd.com)